## **Bedienungsanleitung – Eine Übersicht zur Nutzeransicht von etg24**

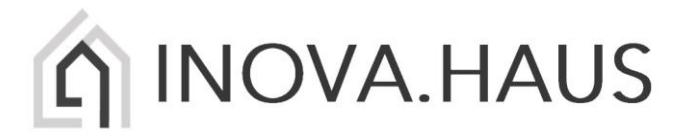

Wir freuen uns, dass Ihre Immobilien- /Hausverwaltung Ihnen über etg24 ein **Kundenportal** als Serviceleistung zur Verfügung stellt. Über diesen Zugang erhalten Sie **nützliche Informationen rund um Ihr Objekt und Ihre Einheit**, von wichtigen **Kontaktdaten** bis hin zu Ihren **Dokumenten** wie Protokolle, Teilungserklärungen, Plänen, Abrechnungen und vieles mehr. Über die Rubrik "Service" können Sie sich schnell und unkompliziert mit Anliegen an Ihre Verwaltung wenden.

Das tolle an etg24 ist, wenn Sie Kunde mehrerer etg24 nutzenden Verwaltungen sind, benötigen Sie nur einen Account zur Anmeldung! Folgende Anleitung soll Sie bei der Bedienung Ihres etg24-Accounts unterstützen!

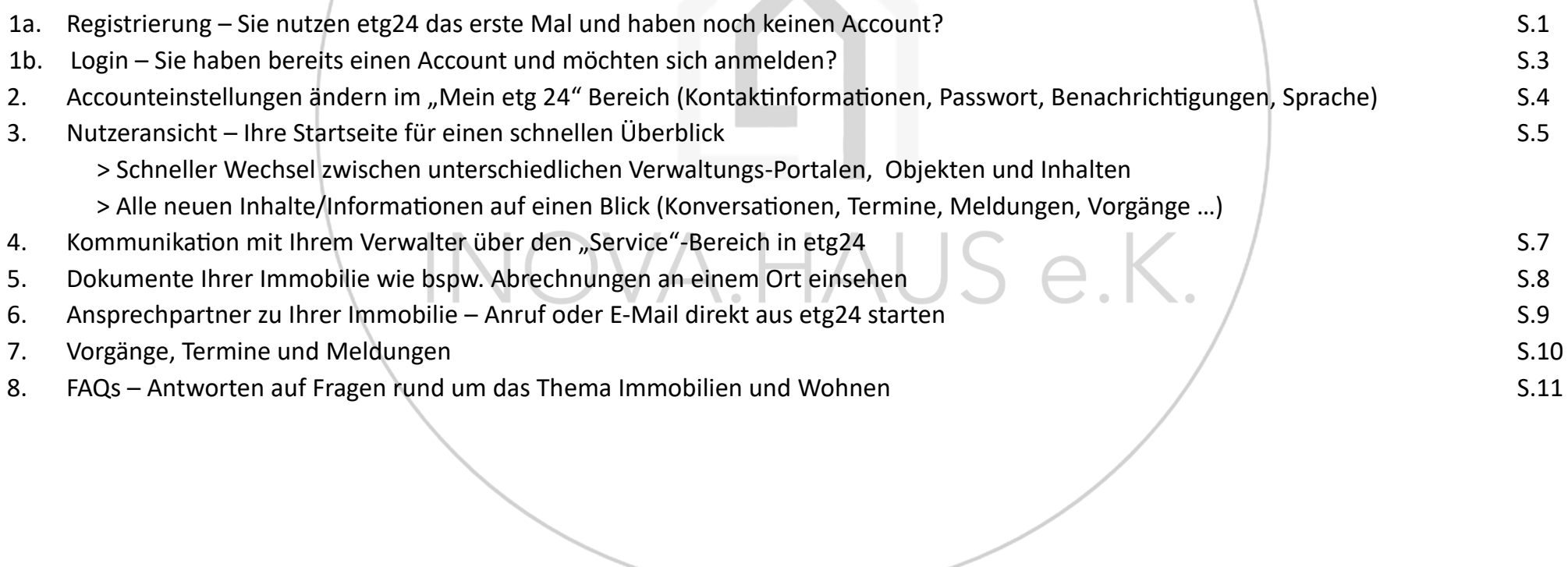

## **1a. Registrierung – Sie nutzen etg24 das erste Mal und haben noch keinen Account? (1/2)**

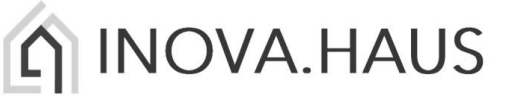

Sie sind neu bei etg24 und haben noch keinen etg24-Account. Es gibt **zwei Wege**, wie Sie Ihr Verwalter in das Kundenportal einladen kann. Kennt Ihr Verwalter Ihre E-Mail-Adresse, kann er Sie **mittels E-Mail einladen**. Hat der Verwalter keine E-Mail-Adresse von Ihnen, kann er Ihnen einen **persönlichen Registrierungsschlüssel** zukommen lassen, mit welchem Sie die Registrierung vornehmen können.

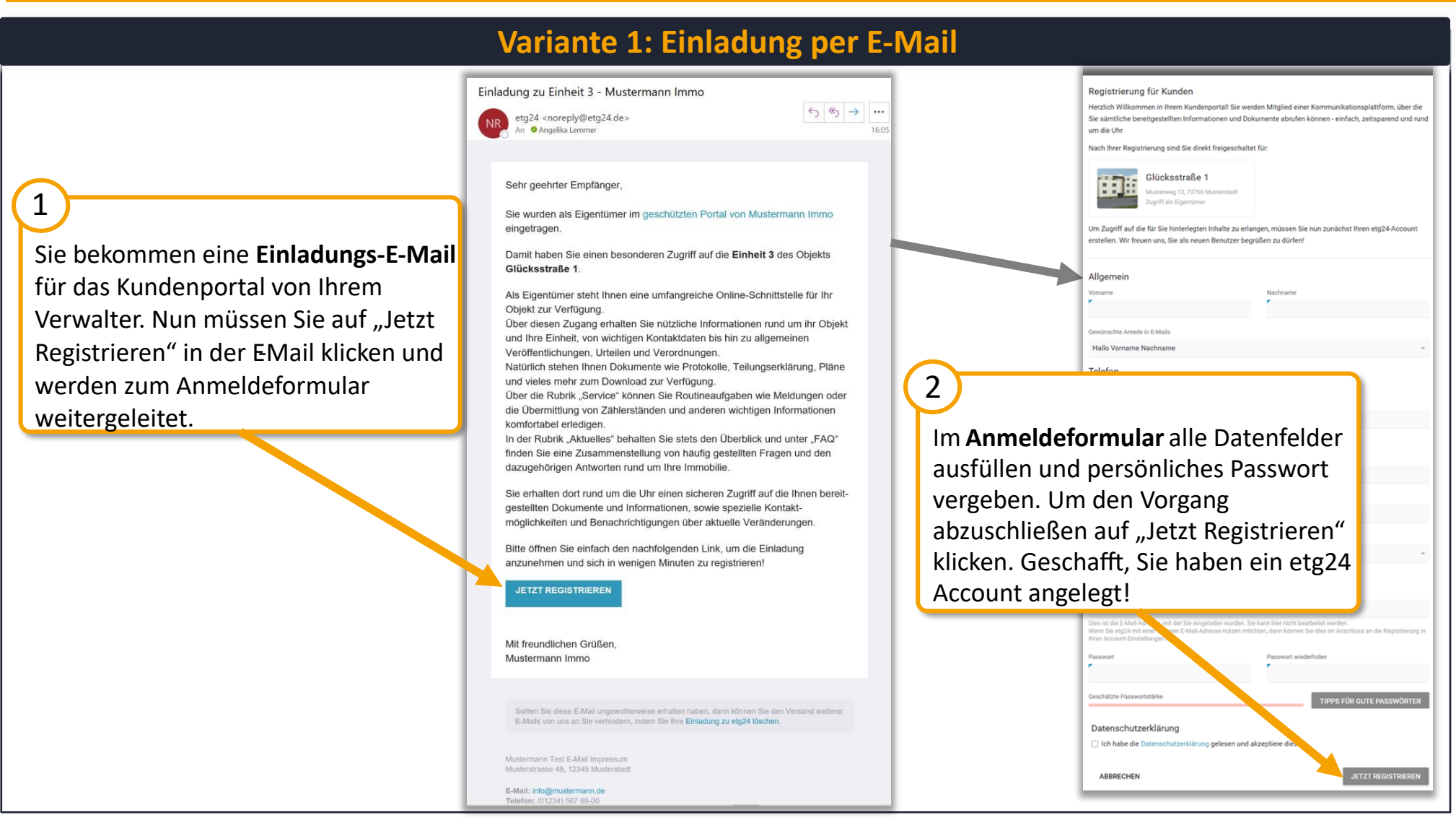

### **1a. Registrierung – Sie nutzen etg24 das erste Mal und haben noch keinen Account? (1/2)**

## N INOVA.HAUS

Sie sind neu bei etg24 und haben noch keinen etg24-Account. Es gibt **zwei Wege**, wie Sie Ihr Verwalter in das Kundenportal einladen kann. Kennt Ihr Verwalter Ihre E-Mail-Adresse, kann er Sie **mittels E-Mail einladen**. Hat der Verwalter keine E-Mail-Adresse von Ihnen, kann er Ihnen einen **persönlichen Registrierungsschlüssel** zukommen lassen, mit welchem Sie die Registrierung vornehmen können.

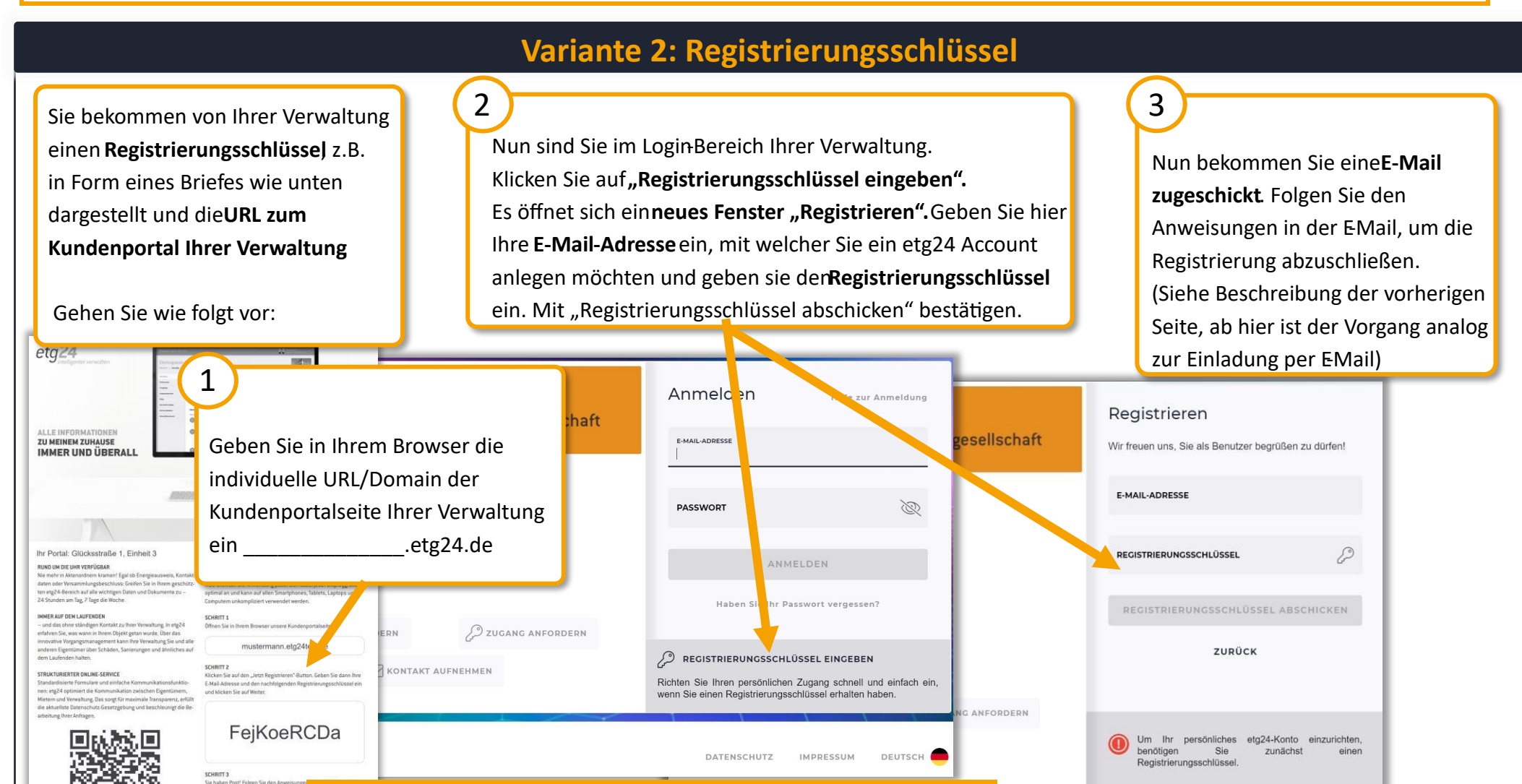

- 2 -

#### Achtung: Ein Registrierungsschlüssel ist **kein** Passwort! Geben Sie den Schlüssel also nicht in das Passwort-Feld ein!

chillis an ... A Code mou brisky

### **1b. Login – Sie haben bereits einen Account und möchten sich anmelden?**

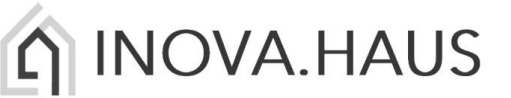

Sie kennen etg24 schon und haben bereits einen Account. Jetzt können Sie auf eine noch schickere Ansicht in Ihrem etg24-Portal freuen. Loggen Sie sich wie gewohnt über die Anmeldeseite Ihrer Verwaltung bei etg24 an oder über die etg24.de Homepage unter Login.

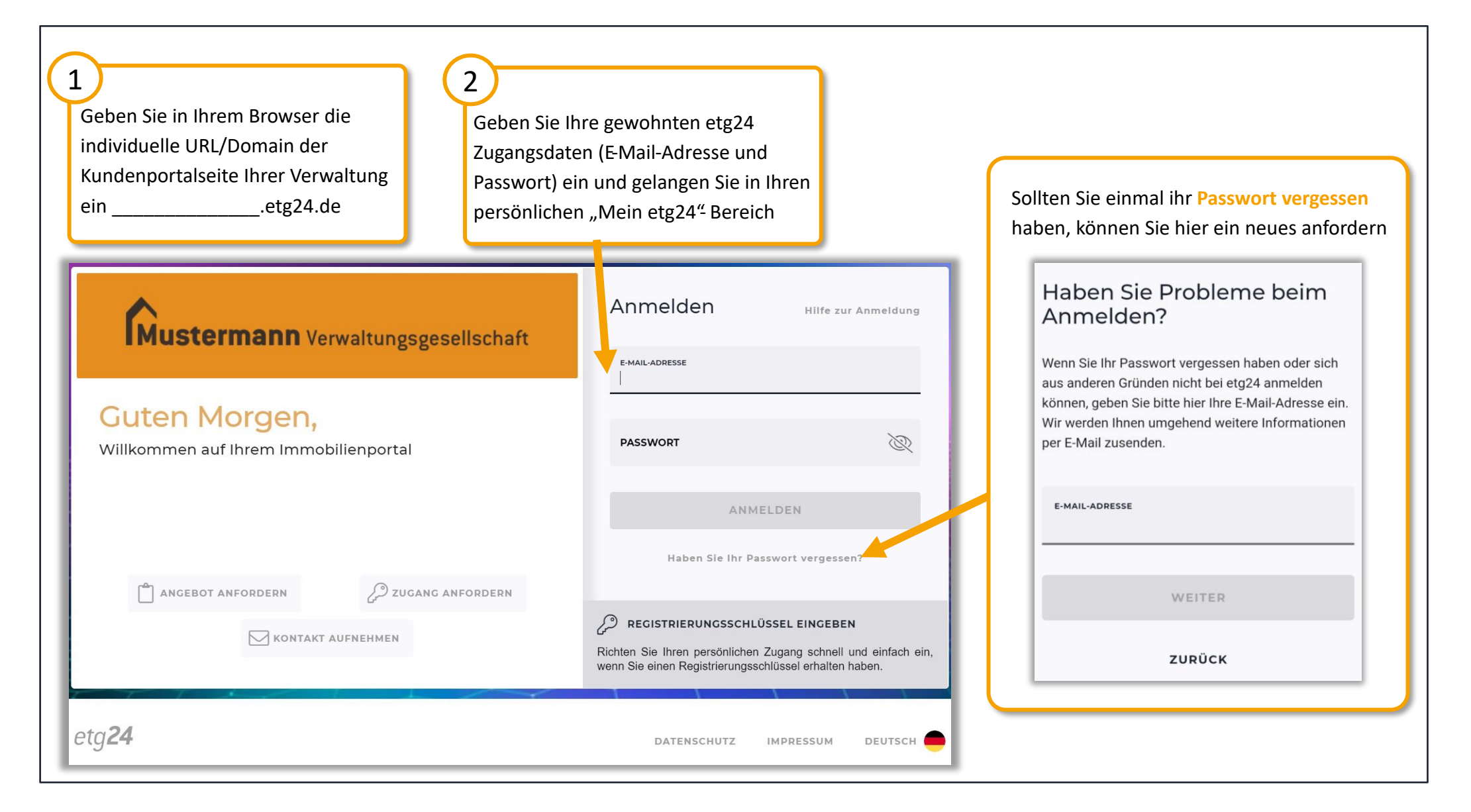

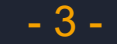

n INOVA.HAUS

### Ändern Sie Ihre persönlichen Accounteinstellungen wie Kontaktinformationen, Passwort, Benachrichtigungen und die Sprache

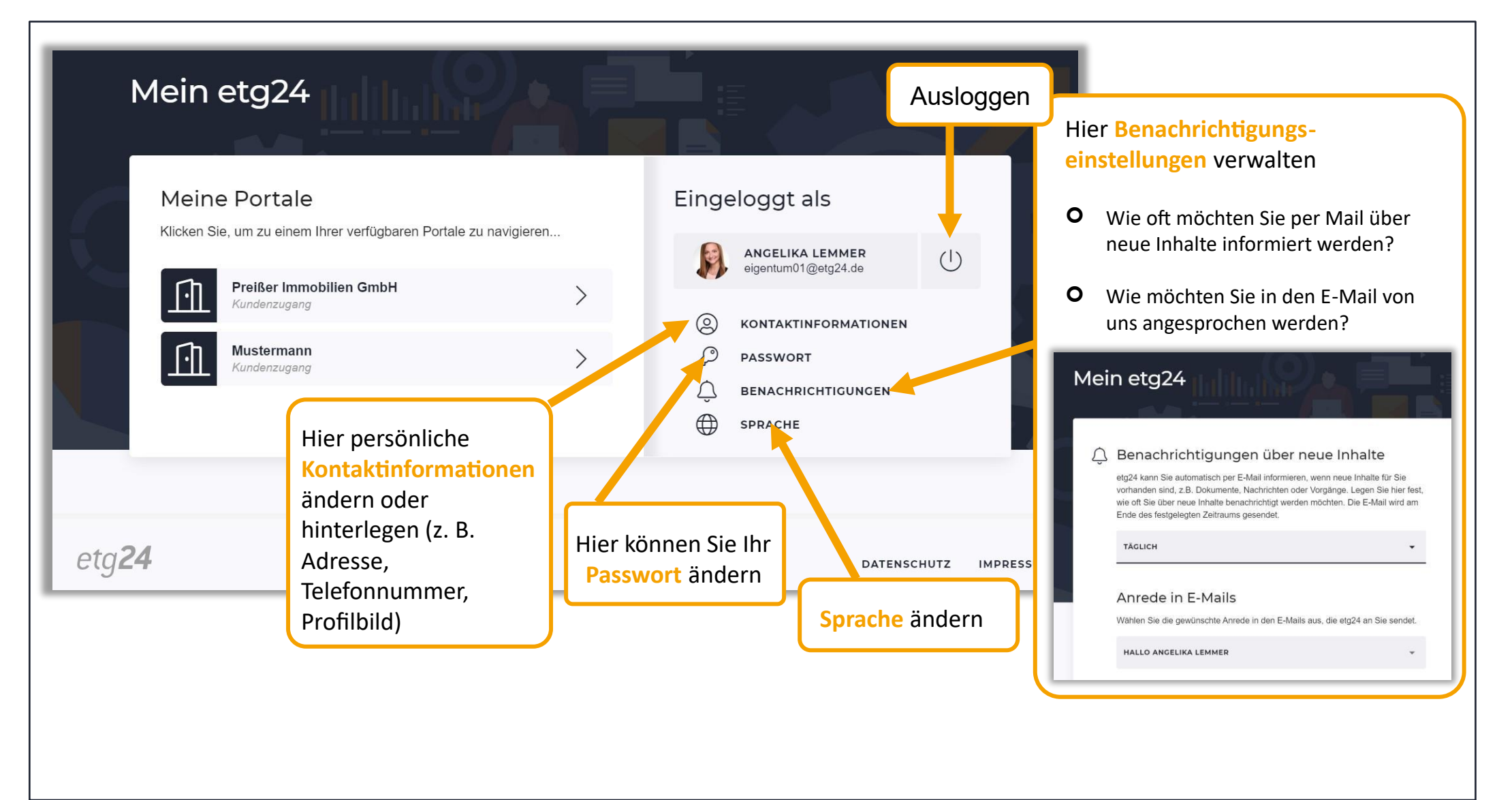

### **3. Nutzeransicht – Ihre Startseite (1/2)**

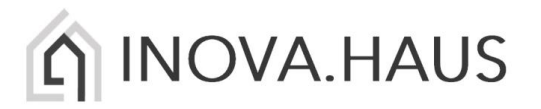

Wählen Sie das gewünschte Portal Alle Neuerungen im Objekt auf einen Blick in der Übersicht und schneller Wechsel im "Mein etg24" Bereich aus zwischen unterschiedlichen Verwaltungs-Portalen, Objekten und Inhalten/Menüpunkten

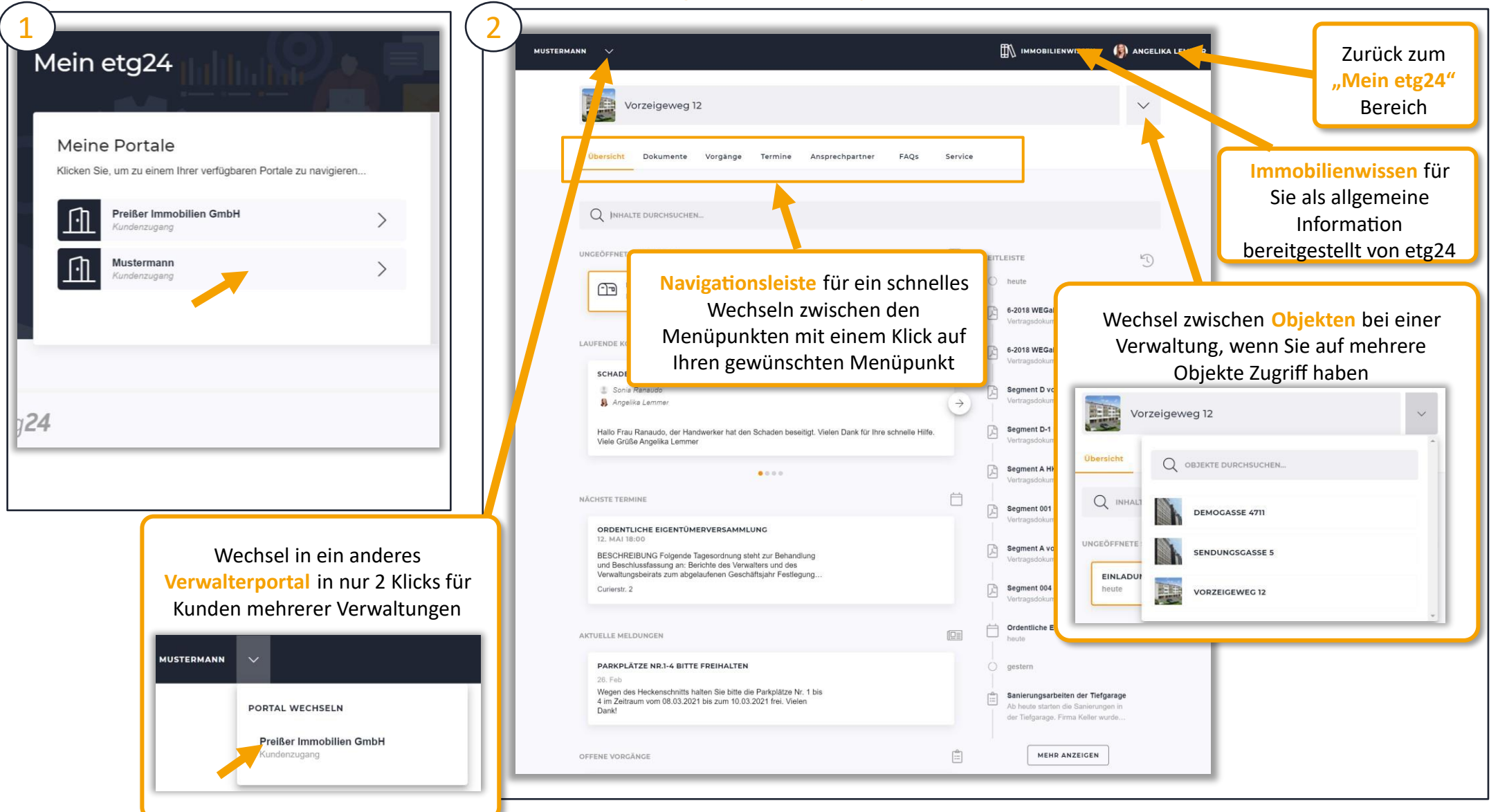

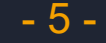

## **3. Nutzeransicht – Ihre Startseite mit der "Übersicht" (2/2)**

# n INOVA.HAUS

Die Startseite gibt einen Überblick über Ihre persönlichen neuen Inhalte im gewählten Objekt (Sendungen, laufende Konversationen, nächste Termine, aktuelle Meldungen, offene Vorgänge und alle Änderungen in der Zeitleiste)

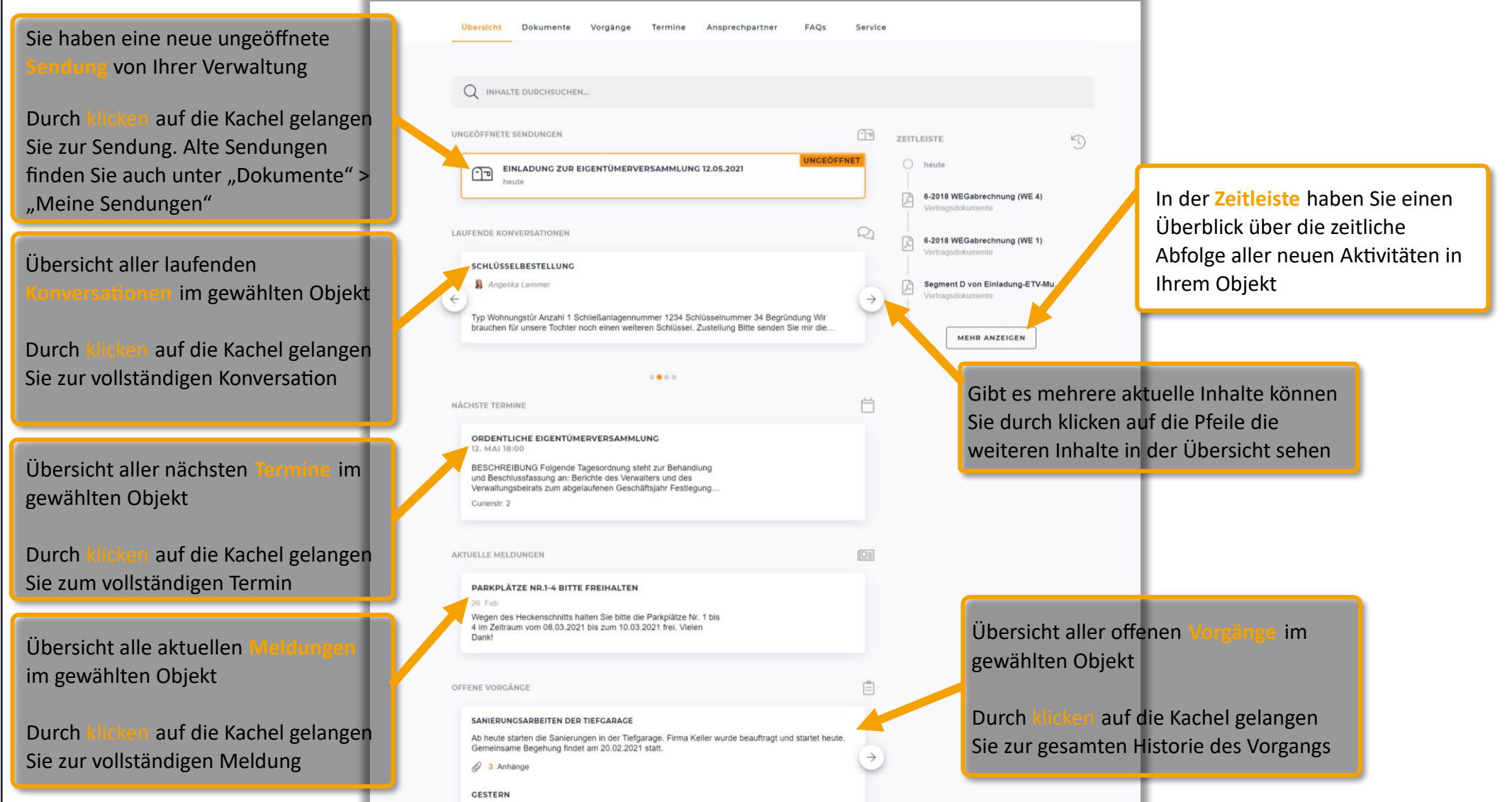

\* Beachten Sie, dass nur die Kategorien auf der Startseite angezeigt werden, in denen Ihr Verwalter auch Inhalte für Sie bereitgestellt hat!

- 6 -

## 4. Kommunizieren Sie mit Ihrem Verwalter über den "Service"-Bereich in etg2

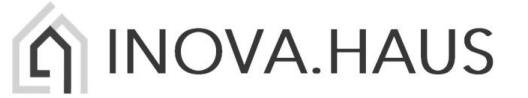

Unter **Service** können Sie laufende/abgeschlossene Konversationen mit Ihrer Verwaltung ansehen sowie neue Anfragen über die Serviceformulare starten (allgemeines Kontaktformular, Schadenmeldungen, Beschwerden u.v.m.

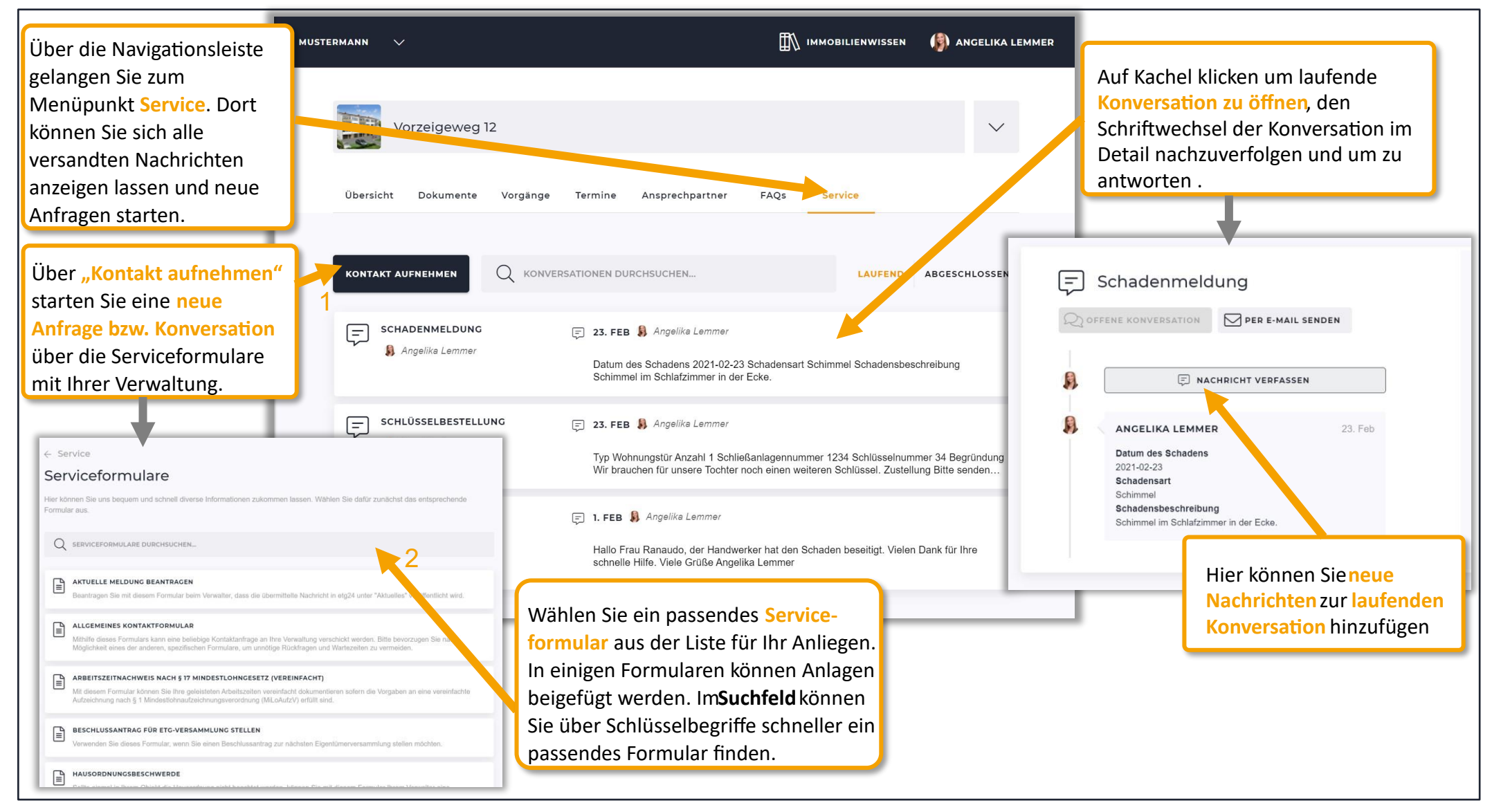

### **5. Dokumente und Sendungen zu Ihrer Immobilie an einem Ort einsehen**

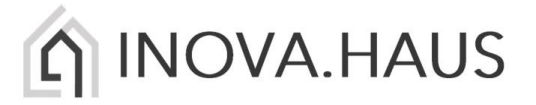

Unter **Dokumente** können Sie alle von Ihrer Verwaltung für sie hinterlegten Dokumente und Sendungen zu Informationen wie bspw. Abrechnungen einsehen. Sendungen sind wie elektronische Briefe, mit wichtigen Dokumenten für Sie.

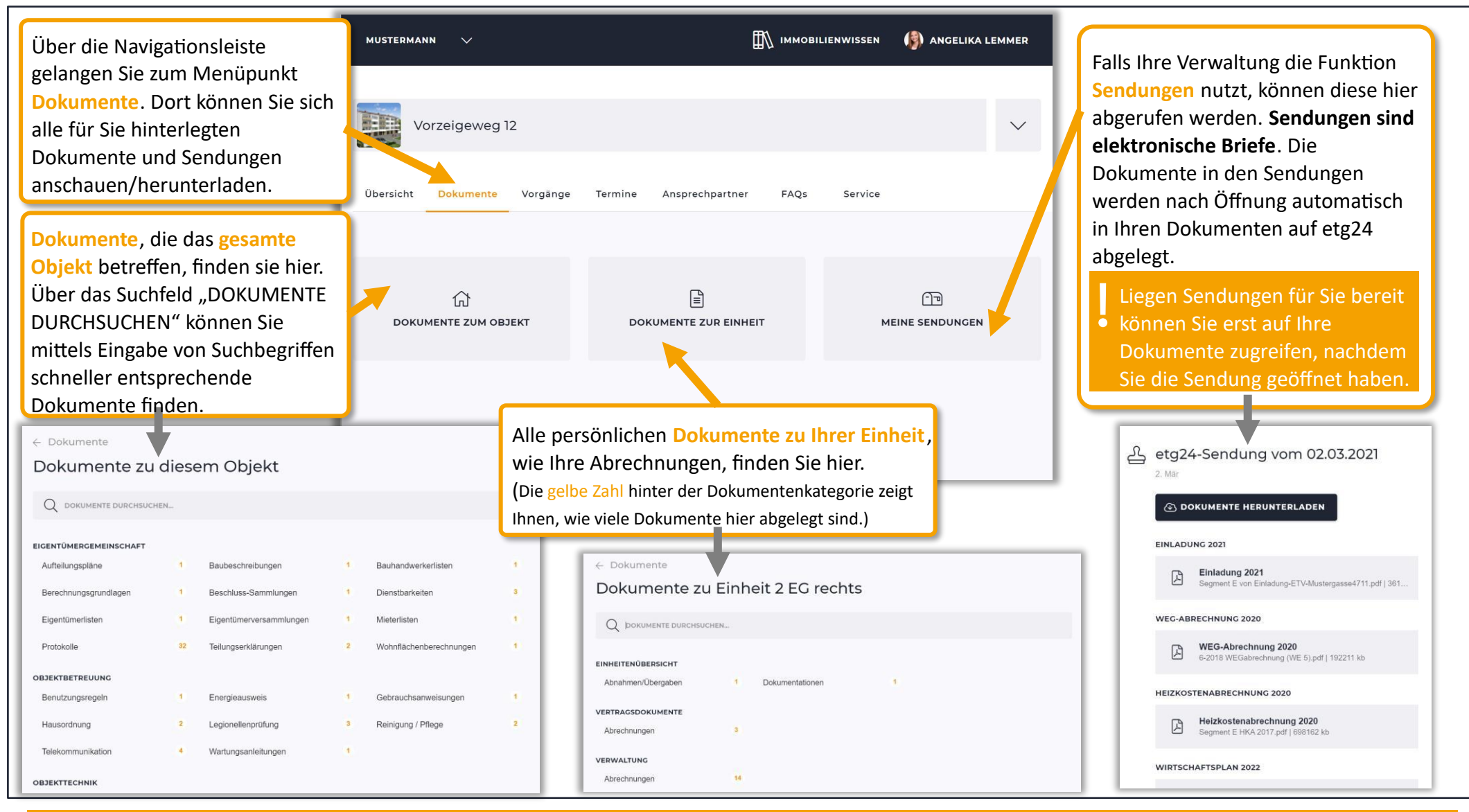

\* Beachten Sie, dass nur die Dokumentenkategorien angezeigt werden, in denen Ihr Verwalter auch Inhalte für Sie bereitgestellt hat!

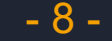

### **6. Ansprechpartner zu Ihrer Immobilie**

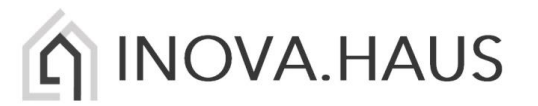

### Suchen Sie den gewünschten **Ansprechpartner** zu Ihrer Immobilie wie bspw. Handwerker oder Verwaltung in etg24 und starten direkt aus dem Portal einen Anruf oder eine E-Mail.

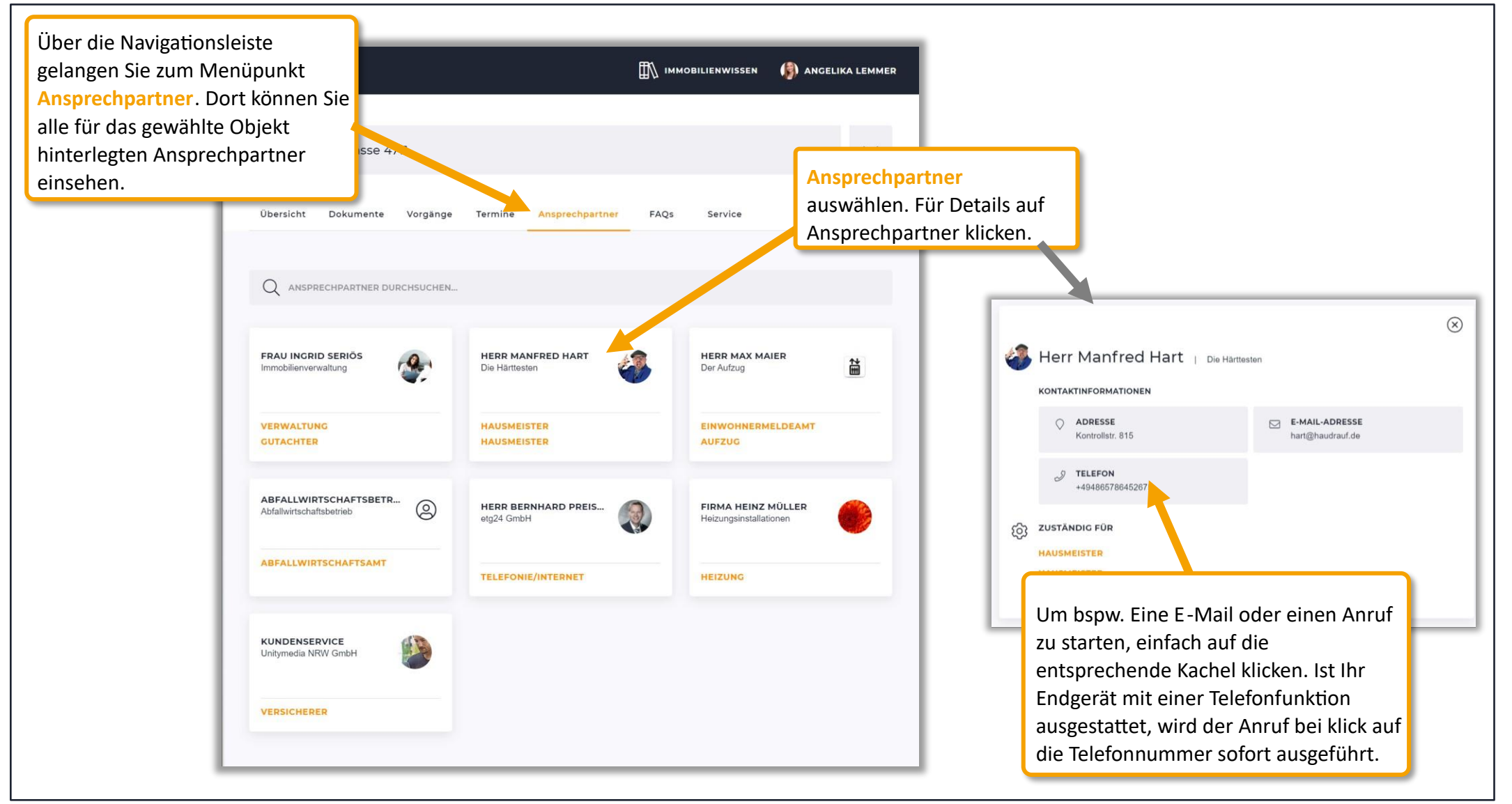

- 9 -

### **7. Weitere Inhalte: Vorgänge, Meldungen und Termin**

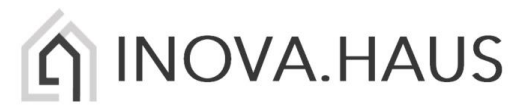

Unter "Vorgänge" können Sie den Status aktueller Projekte/Vorgänge einsehen, unter "Termine" wissen Sie wann und was ansteht und Meldungen" informieren Sie über alles, was Ihre Verwaltung Ihnen mitteilen möchte.

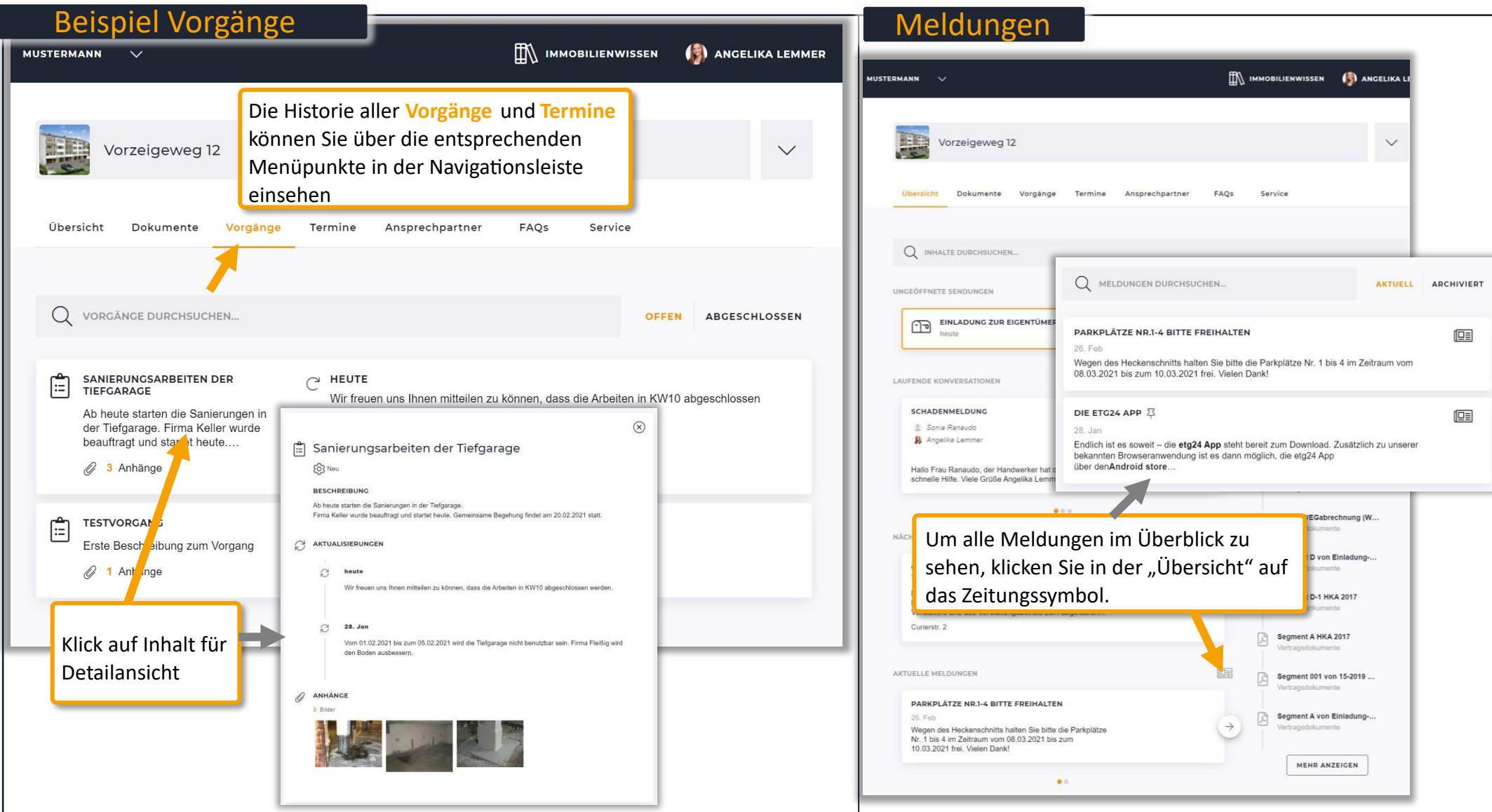

\* Beachten Sie, dass nur die Inhalte angezeigt werden, die Ihr Verwalter für Sie bereitstellt und einpflegt.

### **8. FAQs – Antworten auf Fragen rund um das Thema Immobilien und Wohnen**

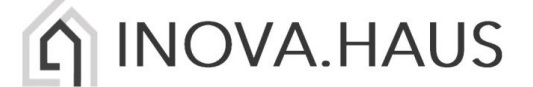

### Hat Ihre Verwaltung **FAQs** für Sie hinterlegt, finden Sie hier Antworten auf häufig gestellte Fragen.

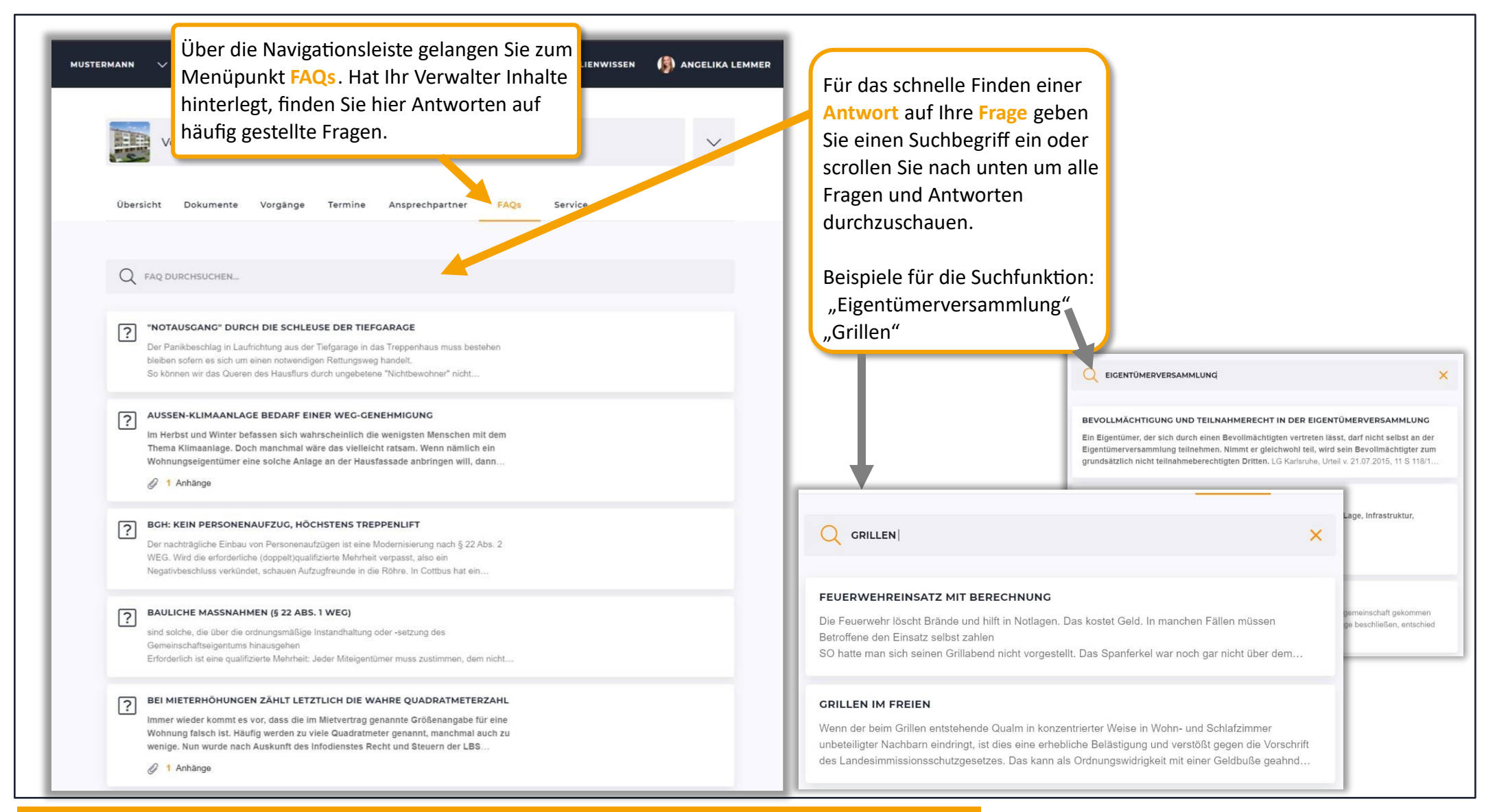

\* Beachten Sie, dass nur die Inhalte angezeigt werden, die Ihr Verwalter für Sie bereitstellt und einpflegt.